# **Matematik 1 Digitala övningar med TI-82 Stats, TI-84 Plus och TI-Nspire™ CAS**

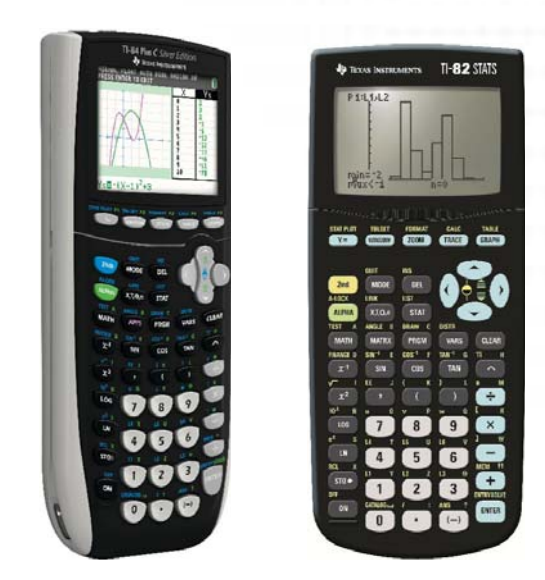

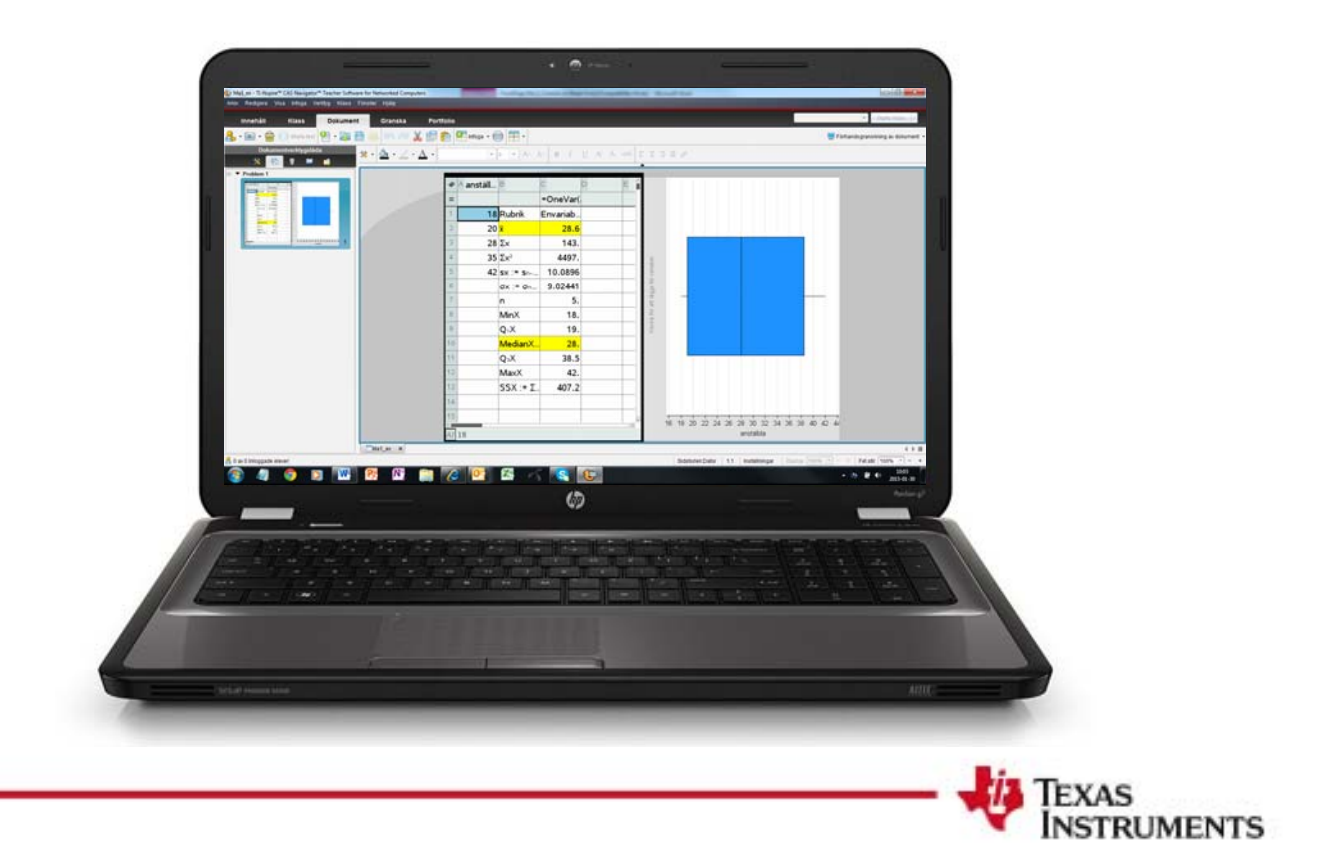

#### <span id="page-2-0"></span>**Matematik 1 – [digitala övningar med TI-82](#page-2-0) Stat, TI-84 Plus och TI Nspire™ CAS**

Vi ger här korta instruktioner där man med fördel kan använda antingen TI-82 Stat, TI-84 Plus eller programmet TI Nspire CAS inom viktiga avsnitt i kursen. Vi hoppas att detta kan öka begreppsförståelsen genom att man kan göra bilder av matematiken eller helt enkelt genom att göra snabba beräkningar. Nedan ser ni lite typiska uppgifter i Ma 1 som vi går igenom på de efterföljande sidorna. Spalten till vänster är för räknarna TI-82 Stat och TI-84 Plus. Spalten till höger är för dataprogrammet TI Nspire CAS.

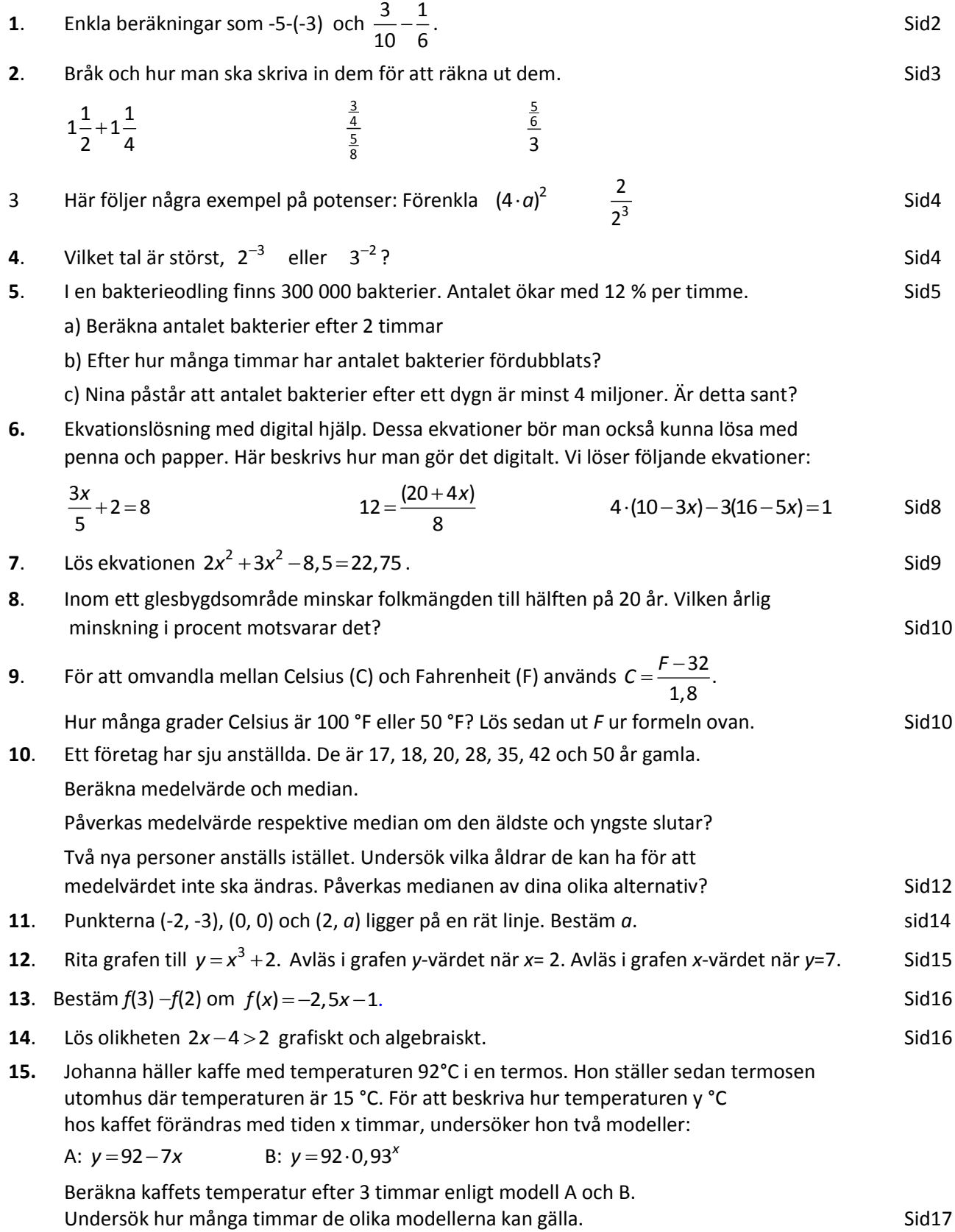

© Texas Instruments 2014 **1**

#### **1 Enkla beräkningar som -5 - (-3) och 3 1 10 6**  $\overline{\phantom{0}}$

## TI-84 Plus/TI-82 Stat

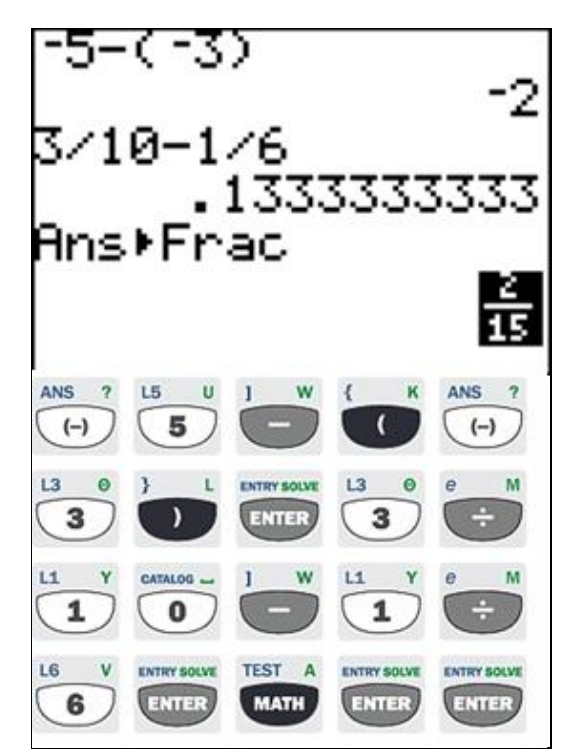

Här måste man komma ihåg att använda det "lilla" minustecknet för att ange ett negativt värde och det "stora" minustecknet för subtraktion.

## TI Nspire™ CAS

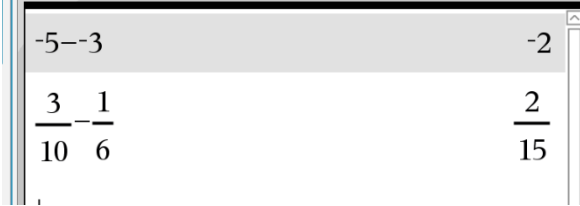

Här skriver man in allt direkt utan att behöva ta hänsyn till hur man skriver.

#### **2. Bråk och hur man ska skriva in dem för att göra beräkningar**

 $1\frac{1}{2} + 1\frac{1}{4}$ 

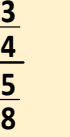

#### **5 6 3**

## TI-84 Plus/TI-82 Stat

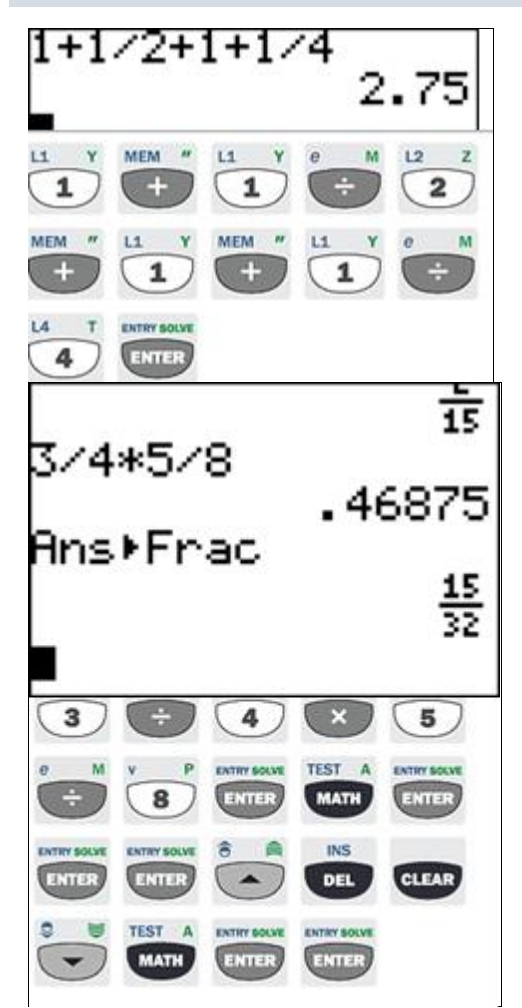

För att få svaret i bråk får man använda knappen MATH.

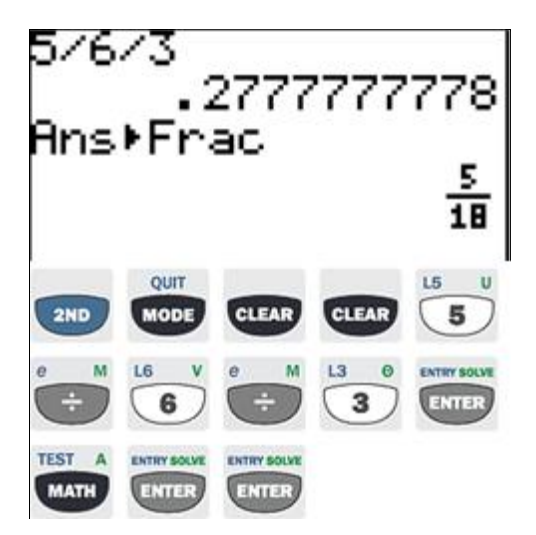

## TI Nspire™ CAS

Infoga Räknar-applikationen

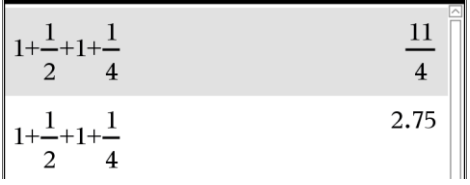

För att få svaret som decimaltal, håll Ctrl nedtryckt samtidigt som du trycker på Enter.

Här kan man skriva in det på samma sätt som på TI 84Plus men det ser bättre ut om man skriver in det med parenteser.

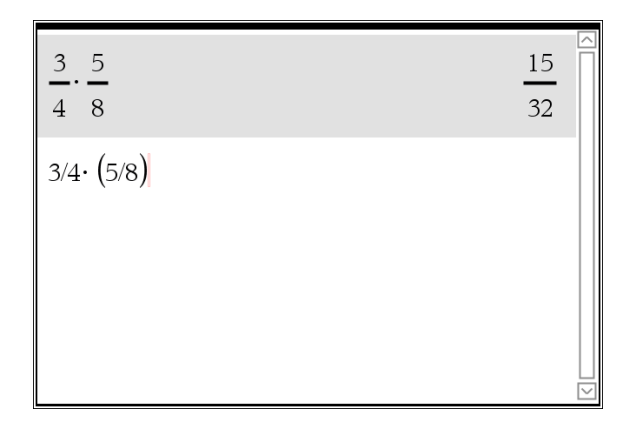

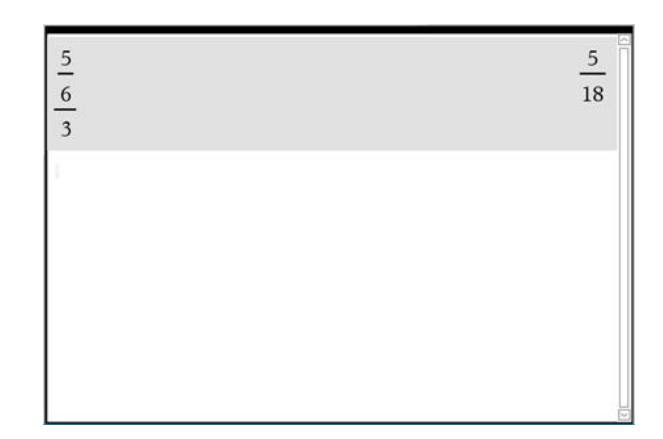

#### **3. Här följer några exempel med potenser: Förenkla**

**2**

**2**

## $(4a)^2$   $\frac{2}{3^3}$

#### TI-84 Plus/TI-82 Stat

Här kan man inte räkna med bokstäver och skriver man in potenser svarar den med decimaltal.

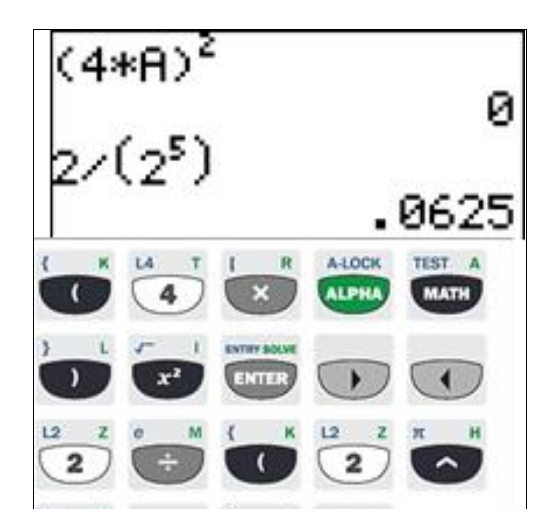

#### TI Nspire™ CAS

Här kan man räkna med bokstäver och man får svaret i bråkform, eller om man vill, i decimalform. Tryck då Ctrl och enter samtidigt.

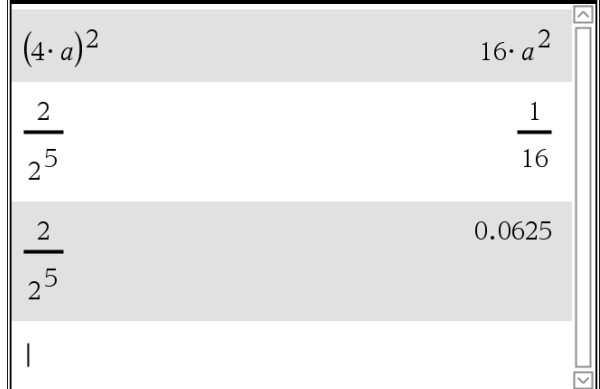

 $4.$  Vilket tal är störst  $2^{-3}$  eller  $3^{-2}$ 

<span id="page-5-0"></span>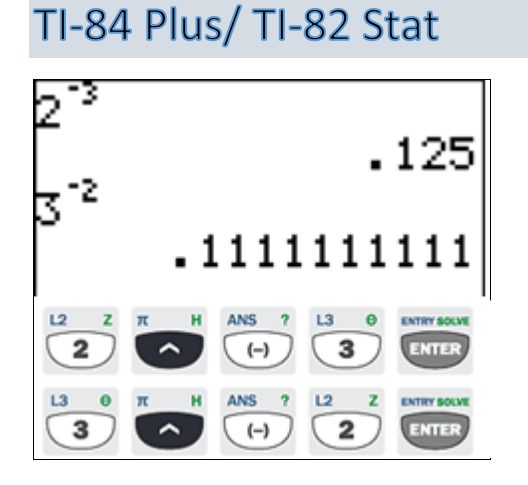

## TI Nspire™ CAS

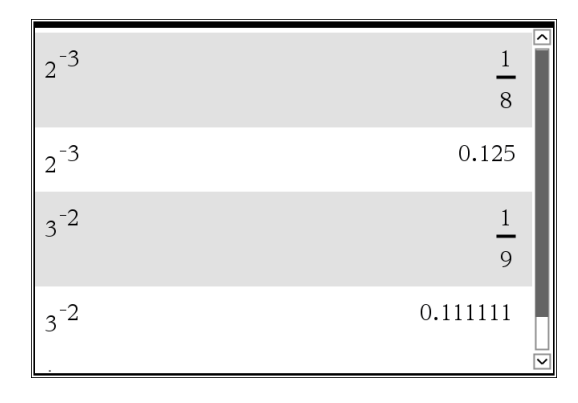

2<sup>−3</sup> är störst

- <span id="page-6-0"></span>**5. I en bakterieodling finns 300 000 bakterier. Antalet ökar med 12 % per timme.**
	- **a) Beräkna antalet bakterier efter 2 timmar.**
	- **b) Efter hur många timmar har antalet bakterier fördubblats?**

**c) Nina påstår att antalet bakterier efter ett dygn är minst 4 miljoner. Är detta sant?**

#### TI-84 Plus/TI-82 Stat

För att lösa detta så ser man att förändringsfaktorn är 1,12.

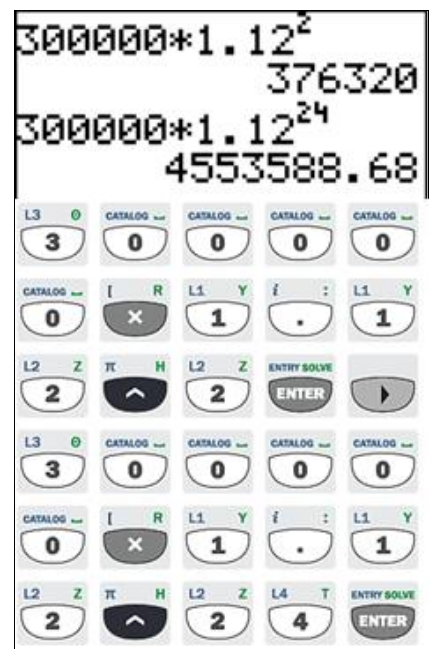

Om antal bakterier ska fördubblas måste förändringsfaktorn bli 2.

Alltså måste vi lösa ekvationen  $1,12^x = 2$ . Här använder man räknarens **Solver** för att lösa ekvationen. Vi gissar värdet 3 på lösningen och klickar sedan på Alfa Enter.

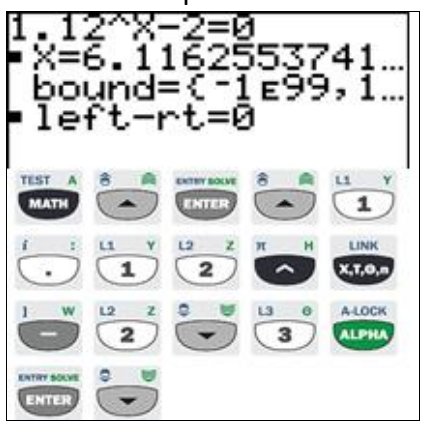

Svar Efter 6,2 timmar har det fördubblats.

## TI-Nspire™ CAS

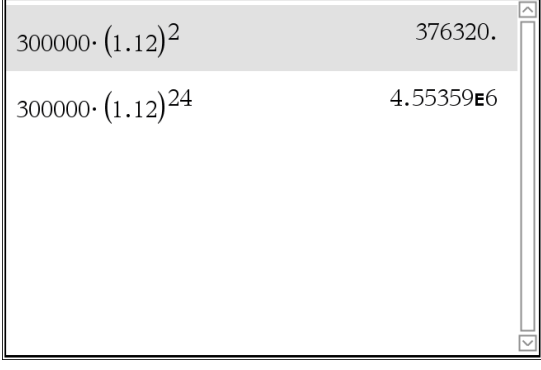

Här är inställning att enbart visa 6 siffror. Viktigt att komma ihåg att använda punkt istället för kommatecken Dessa lösningar är för a) och c)

Om antal bakterier ska fördubblas måste förändringsfaktorn bli 2.

Alltså måste vi lösa ekvationen  $1,12^x = 2$ .

Här skriver man algebrakommandot Solve( före ekvationen och avslutar sedan med *x* efter kommatecknet. Det är ju just *x* som ska räknas ut (variabeln).

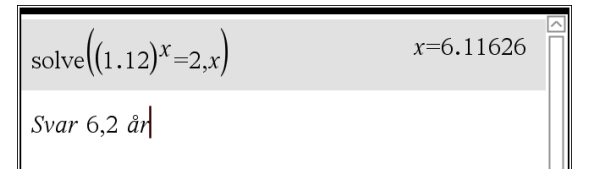

Man ser att efter 6,2 timmar har antalet bakterier fördubblats. Svaret är avrundat så att fördubblingen har skett.

#### **5. Grafisk lösning**

## TI-84 Plus/TI-82 Stat

Klicka på y= och skriv in funktionen.

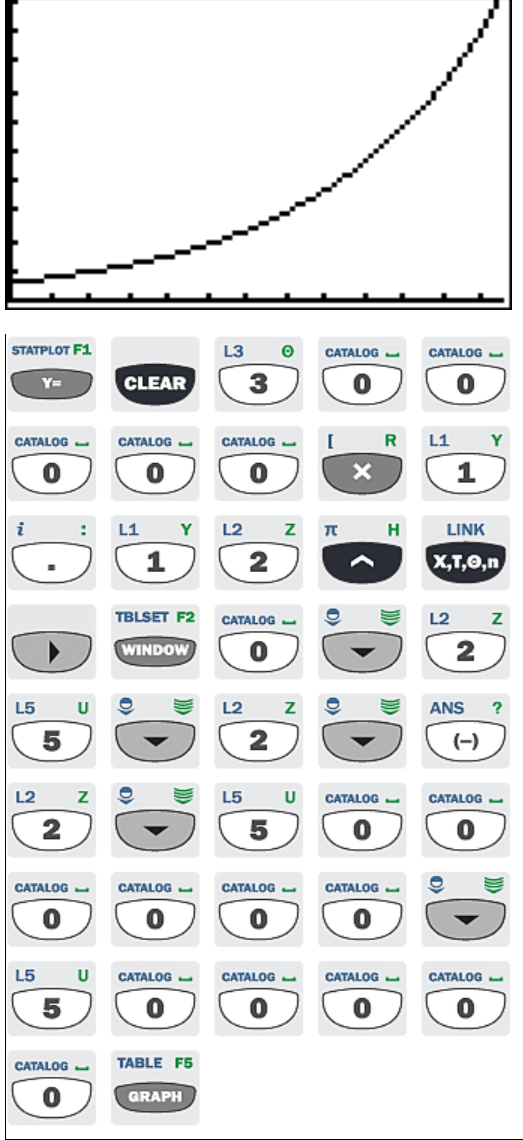

## TI Nspire™ CAS

Genom att infoga Graf-applikationen och skriva in funktionen får man upp kurvan. Fönsterinställning är den som syns nedan.

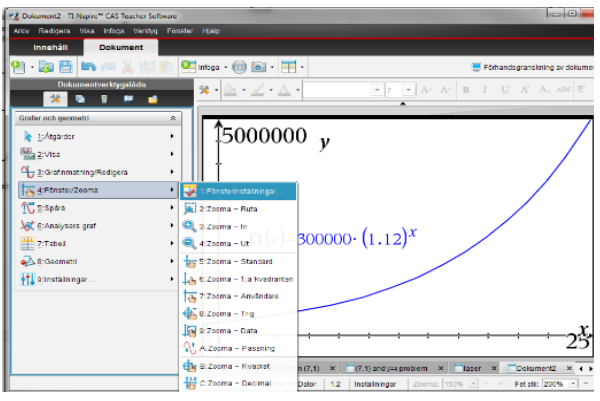

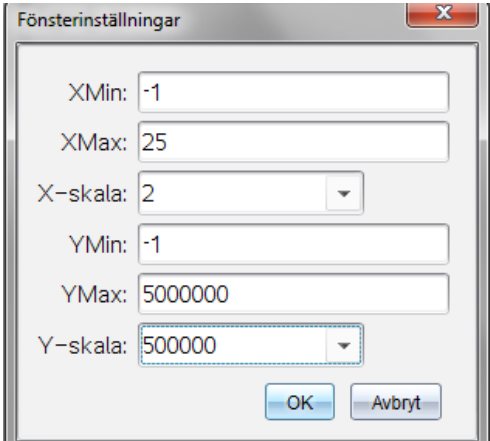

Med Trace och sedan skriva in 2 Enter får man resultatet. I mellanbilden får man flytta punkten med pilarna tills man får 600000 bakterier

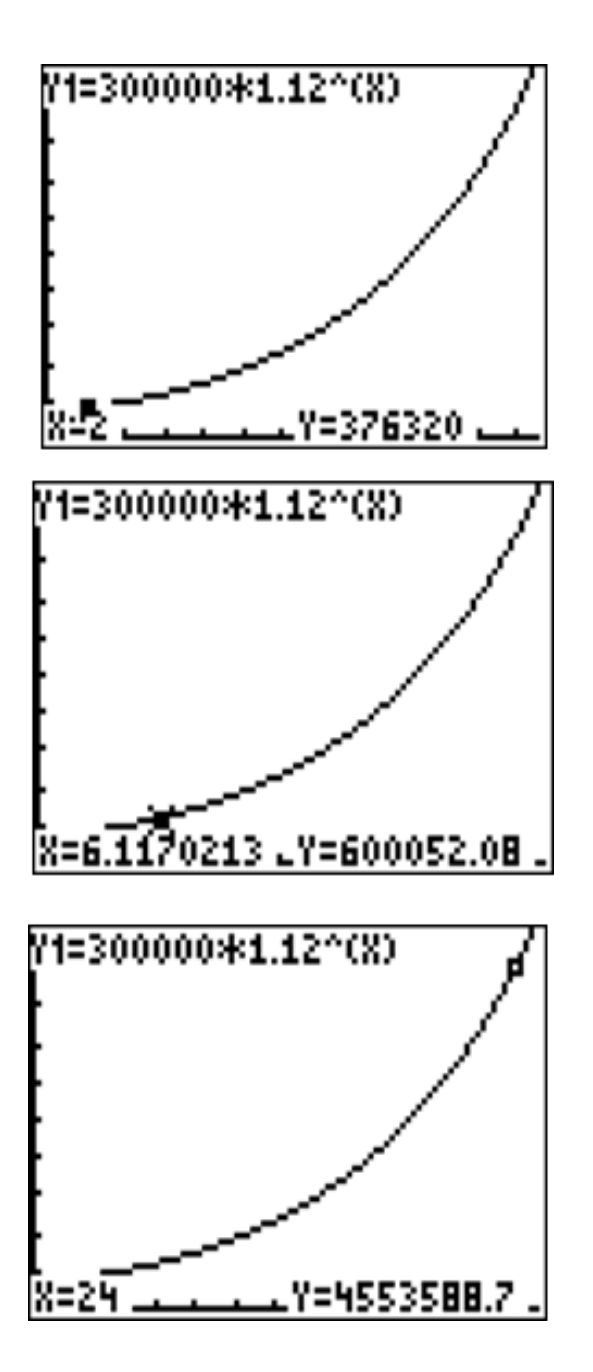

### TI Nspire™ CAS

Genom att välja *Spåra* och skriva in värdena 2 respektive 24 får man fram *y*-värdet i dessa punkter. För att söka *x*-värdet när bakterierna når 600 000 st få man föra spåraren till lämplig punkt.

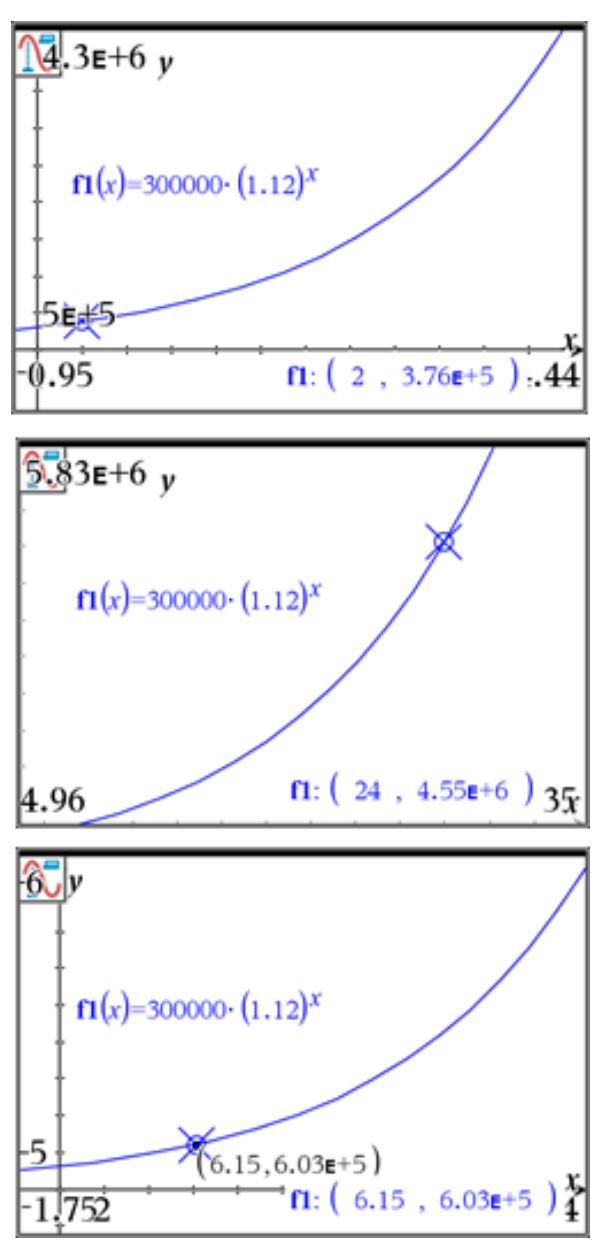

#### <span id="page-9-0"></span>**6. [Ekvationslösning med digital hjälp. Dessa ekvationer bör](#page-9-0) [man också kunna skriva med penna och papper.](#page-9-0)  [Här beskrivs hur man gör det digitalt. Vi löser följande tre ekvationer:](#page-9-0)**  $\frac{3x}{5} + 2 = 8$  $+2=8$   $12=\frac{(20+4x)}{8}$  $4 \cdot (10 - 3x) - 3 \cdot (16 - 5x) = 1$

#### TI-84 Plus/ TI-82 Stat

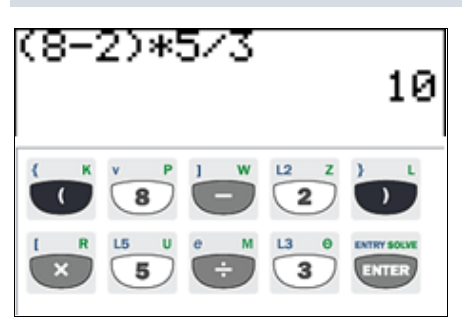

Här har man löst ekvationen genom direkt beräkning.

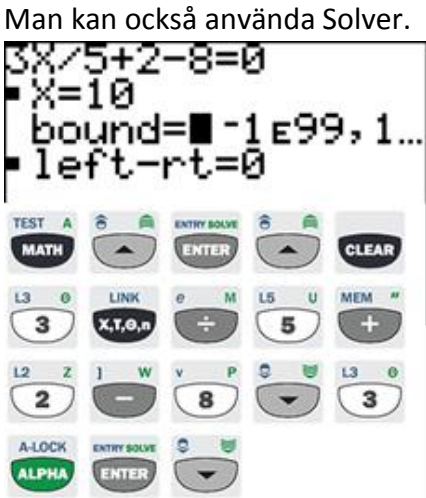

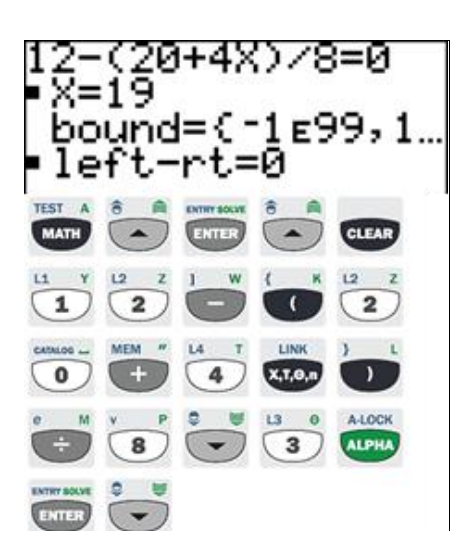

### TI Nspire™ CAS

Här kan man lösa ekvationen direkt eller så kan man ta det stegvis om man vill. Genom att skriva kommandot Solve(ekvationen och sedan ,*x* så ,löser programmet ut *x*.

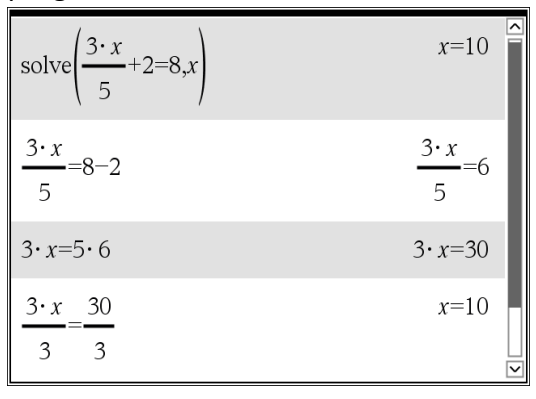

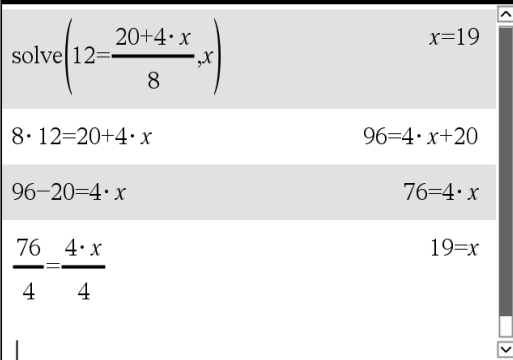

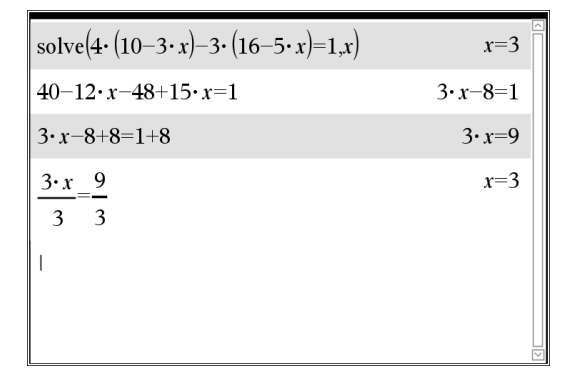

Kommandot Solve kan man även hitta under: *Verktyg, 3Algebra, 1Lös.*

<span id="page-10-0"></span>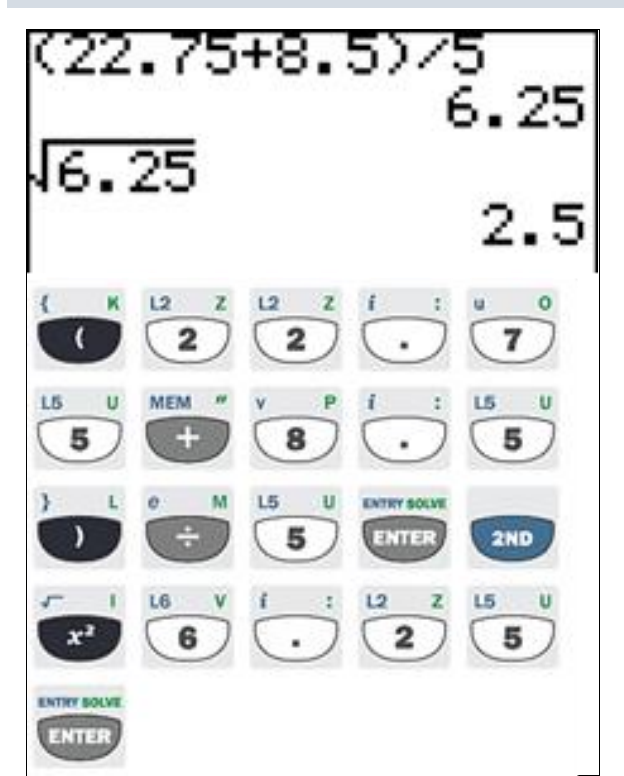

Solvern ger:

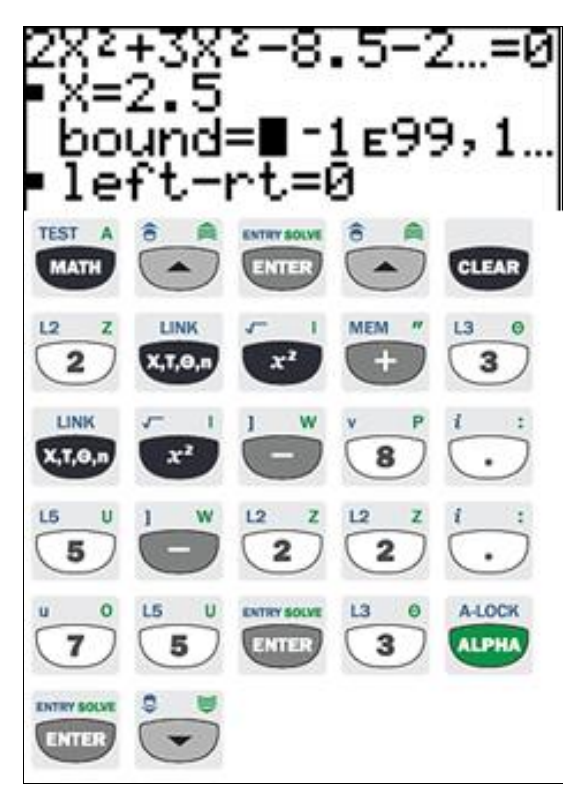

Om man gissar på ett negativt tal istället för 3 får man den andra roten

## TI Nspire™ CAS

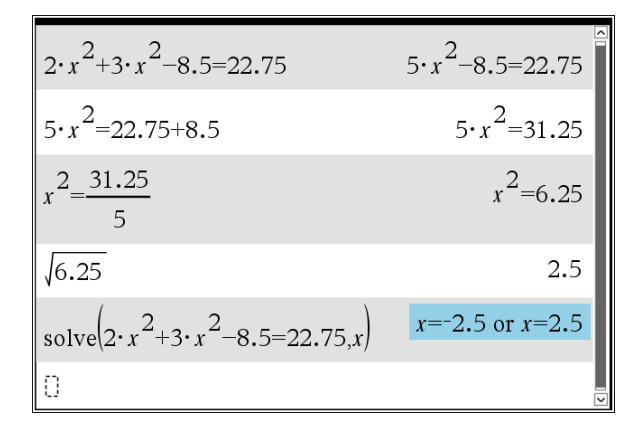

Här ger *solve* ekvationens *alla* lösningar, dvs. x=2,5 och x= - 2,5.

Till vänster får du enbart en lösning

Rot-tecknet får man genom att klicka på Boksymbolen i dokumentsverktygslådan och sedan på matematikmallar och därefter rottecknet följt av Enter.

#### <span id="page-11-0"></span>**8. [Inom ett glesbygdsområde minskar folkmängden till hälften på 20 år.](#page-11-0)  [Vilken årlig minskning i procent är det?](#page-11-0)**

#### TI-84 Plus/TI-82 Stat

Vi behöver lösa x^20=0,5.

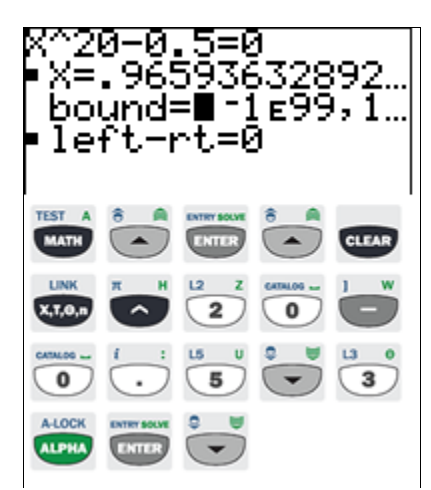

#### TI Nspire™ CAS

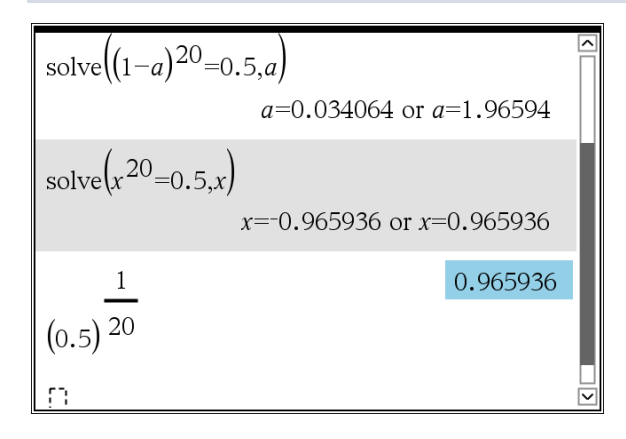

Här ser man att den årliga minskningen är 3,4 %.

Svaret blir 1-0,966=0,034=3,4 %.

<span id="page-11-1"></span>**9. [För att omvandla mellan Celsius \(C\) och Fahrenheit \(F\) används](#page-11-1)** , **32 1 8**  $C = \frac{F-}{1}$ **Hur många grader Celsius är 100 °F och 50 °F?**

### TI-84 Plus/ TI-82 Stat

Lösa ut *F* går inte med detta verktyg. Men genom att göra en graf av funktionen kan man se resultatet.

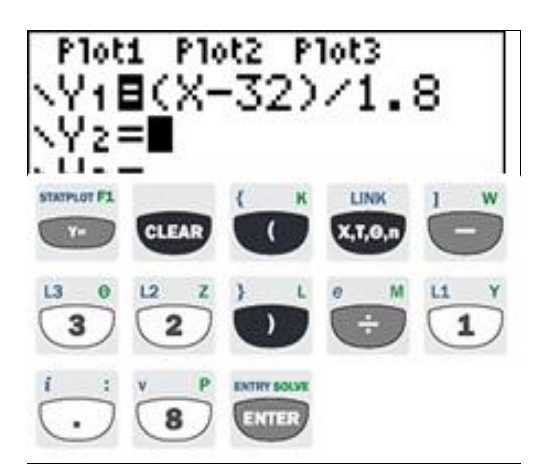

Mer på nästa sida.

## TI Nspire™ CAS

Detta verktyg innehåller CAS –verktyg (Symbolhanterande ) så här kan man lösa ut *F* ur uttrycket. Man använder Solve.

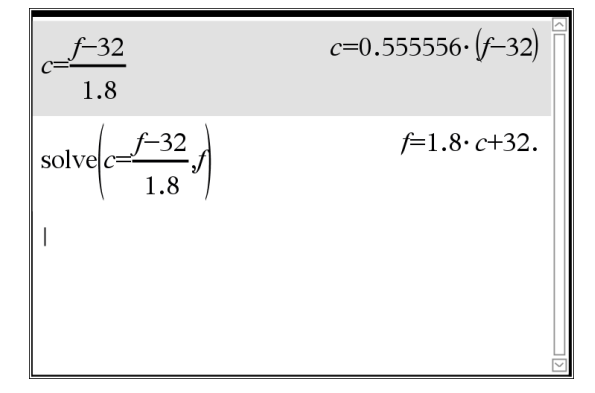

Mer på nästa sida.

Man ställer in fönstret, Window, på följande sätt och sedan klickar man på Graph.

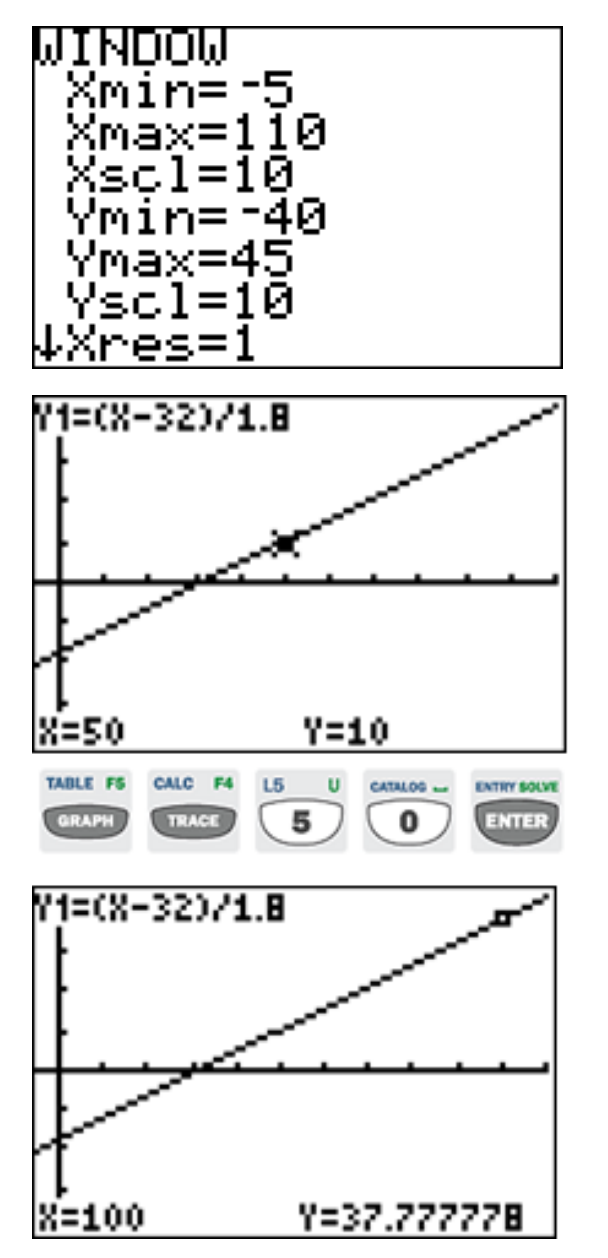

#### TI Nspire™ CAS

Här infogar man *Graf*-applikationen och skriver in funktionen. Med verktyget *Spåra*  kan man hitta de två punkterna där *F* är 50 och 100. Man kan skriva 50 och sedan Enter.

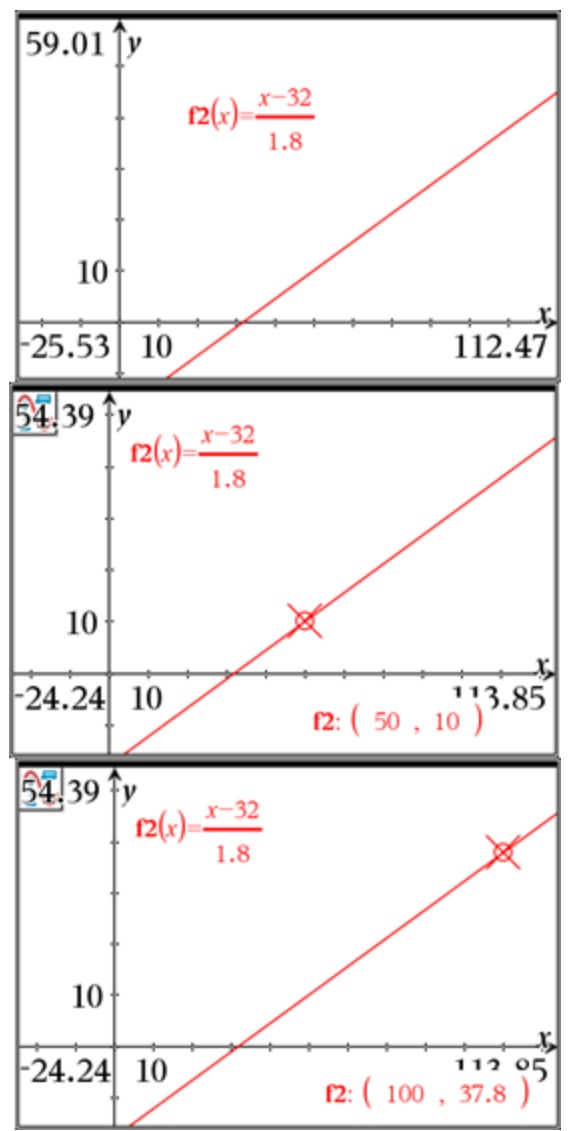

<span id="page-13-0"></span>**[10. Ett företag har sju anställda. De är 17, 18, 20, 28, 35, 42 och 50 år gamla.](#page-13-0) Beräkna medelvärde och median.**

**Påverkas medelvärde respektive median om den äldste och yngste slutar? Två nya personer anställs istället. Undersök vilka åldrar de kan ha för att medelvärdet inte ska ändras. Påverkas medianen av dina olika alternativ?**

#### TI-84 Plus/ TI-82 Stat

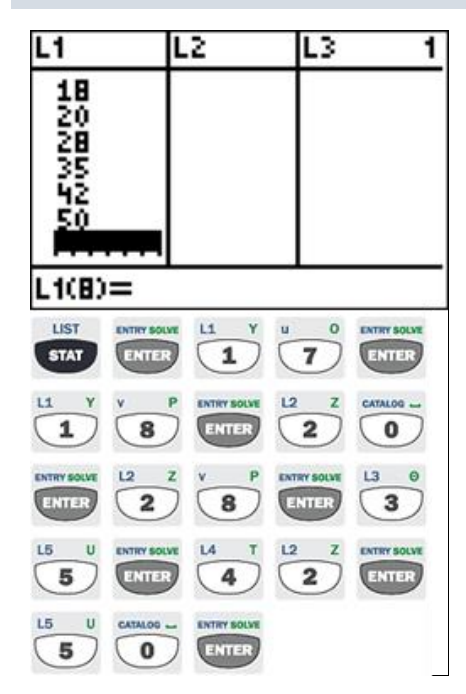

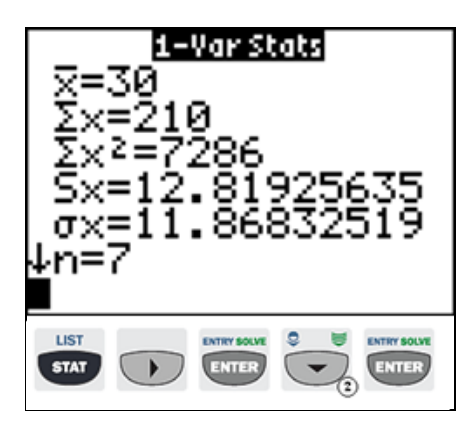

Medelvärdet är 30 .Genom att klicka på pil ner några gånger ser man medianen 28.

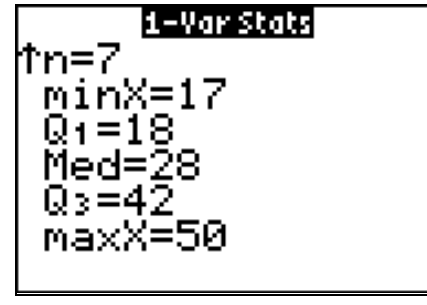

## TI Nspire™ CAS

Genom att infoga applikationen Listor och Kalkylblad kan man fylla i listan och överst skriva anställda som namn på listan.

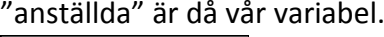

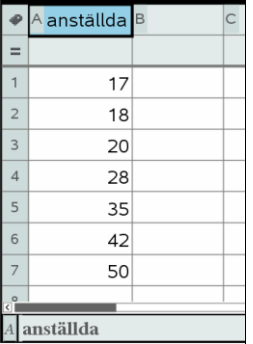

I applikationen väljer man 4:Statistik och sedan i nästa meny *Statistikberäkningar* och i sista menyn *Envariabelstatistik*.

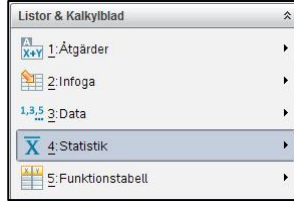

Här fyller man i namnet på x1-listan och 1 i frekevenslistan eftersom vi bara har förekomsten *ett* av de olika värdena.

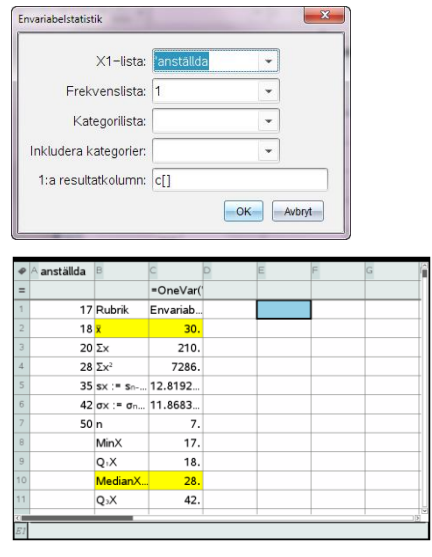

Medelvärdet 30 och medianen 28.

Vill man ta bort största och lägsta värde i undersökningen så måste man göra om allt från början med detta verktyg.

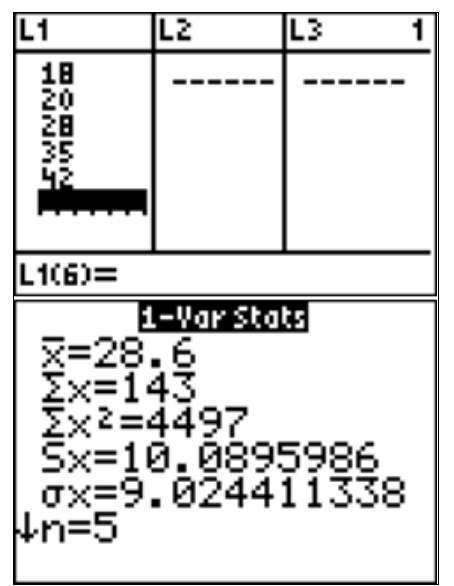

Vill man se undersökningen som lådagram gör man följande

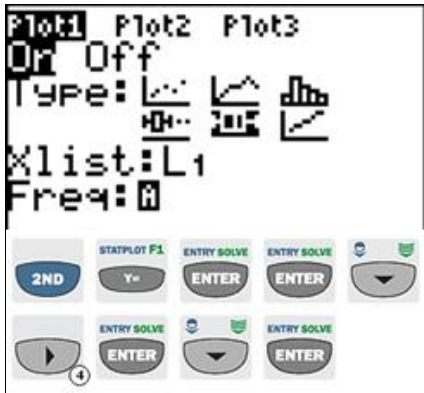

Här kan man med pilarna flytta sig på lådogrammet

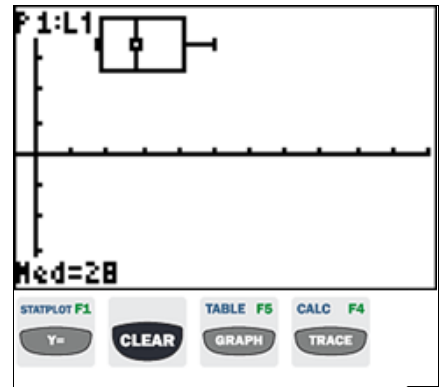

Medianen ändras inte alls medan medelvärdet ändras mycket.

## TI Nspire™ CAS

Här behöver man enbart ta bort lägsta och högsta värde så räknas allt om, eftersom det är ett *interaktivt* program.

Medelvärdet blir nu 28,6 medan medianen blir densamma, dvs. 28.

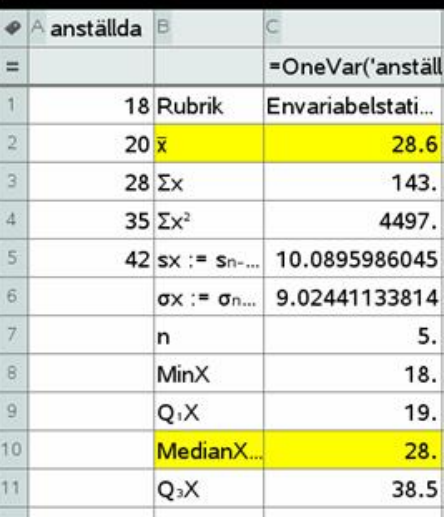

Vill man se detta i ett lådagram gör man följande:

Man infogar *Data o Statistik-applikationen* och därefter klickar man mitt på *x*-axeln och väljer variabeln "anställda".

Därefter ändrar man diagramtyp till Lådagram*: Verktyg, Diagramtyp, Lådagram*.

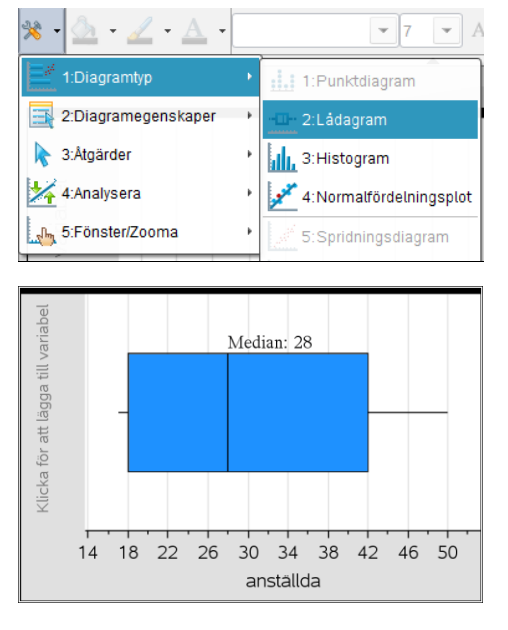

Om man för markören över olika delar hittar man medianen.

Medianen ändras inte medan medelvärdet ändras mycket.

<span id="page-15-0"></span>Vi sätter ut en linje mellan punkterna

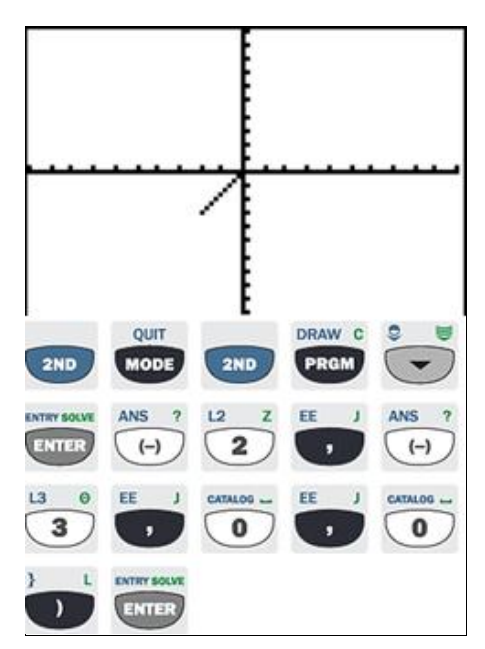

För att beräkna lutningen av denna räta linje kan man ju räkna den så här: (-3 - 0)/(-2 - 0)=3/2. Då ritar vi sedan ut linjen *y*=3/2·*x* och ser var linjen har för *y*-värde i *x*=2.

Här ser man att *x*-värdet 2 ger *y*-värdet 3.

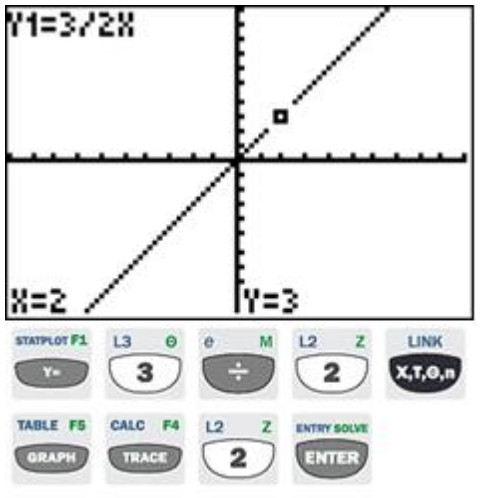

#### Svar: *a*=3

## TI Nspire™ CAS

Infoga Grafer och därefter: *Verktyg, 8 Geometri, Punkter o Linjer, 1 Punkt:*

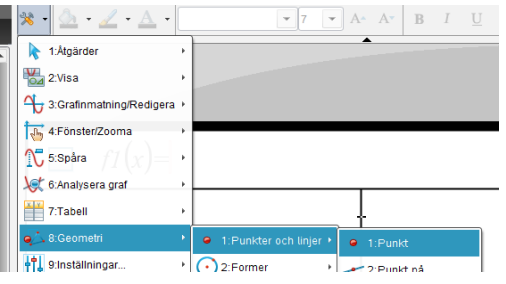

När man valt *Punkt* så skriver man (-2 Enter - 3 Enter och punkten dyker upp på rätt plats. Samma sak med nästa punkt. Man skriver (0 Enter 0 Enter.

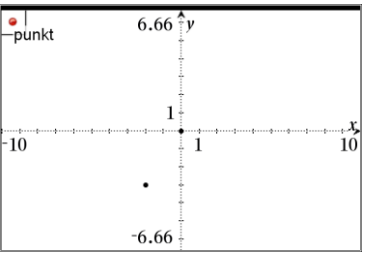

Därefter ritar vi en linje genom punkterna: *Verktyg, 8 Geometri, 1 Punkter o Linjer, 4 Linje.* Man kan ta tag i linjens ändpunkt och dra upp den om man vill.

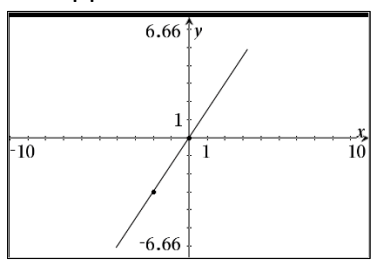

Högerklicka på linjen och välj nr *7 Koordinater och ekvationer*. Då får vi fram att linjens ekvation, *y*=1,5 *x*.

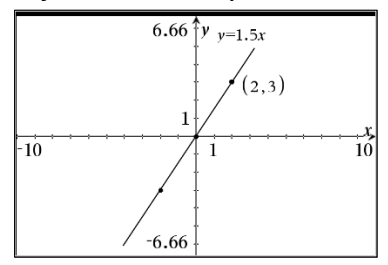

Svar a=3

### **12.** Rita grafen till  $y = x^3 + 2$ . **Avläs i grafen** *y***-värdet när** *x* **[= 2. Avläs i grafen](#page-16-0)** *x***-värdet när** *y***=7.**

<span id="page-16-0"></span>TI-84 Plus/ TI-82 Stat

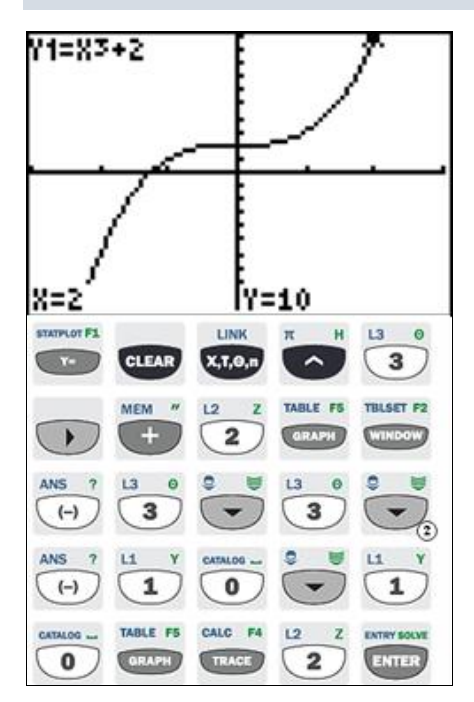

Med pilarnas hjälp kan man flytta spårpunkten så att *y*-värdet kommer så nära 7 som möjligt

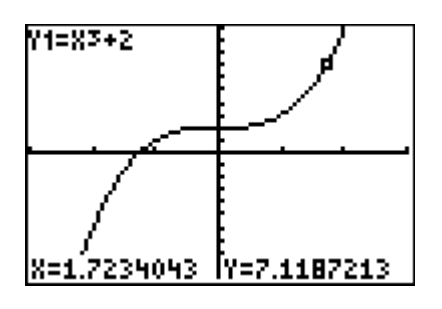

Det verkar som att *x*-värdet är 1,7.

#### TI Nspire™ CAS

Välj Grafapplikationen och skriv in funktionen.

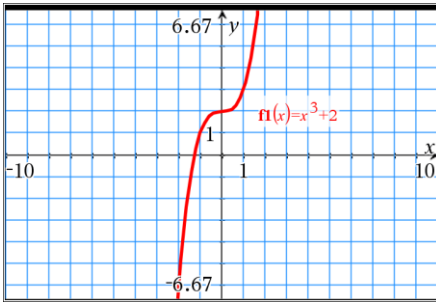

Genom att hålla inne Shift-knappen och sedan ta tag i *x*-skalan och dra i den kan du förstora den. Du kan även ta tag i bakgrunden och flytta hela koordinatsystemet. Välj sedan Spåra i verktygen och skriv 2 och sedan Enter.

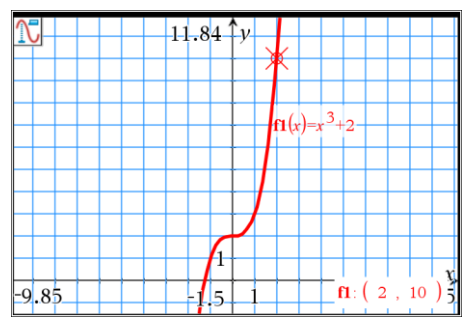

Skriv in linjen *y*= 7 och avläs skärningen: *Verktyg, 3Grafinmatning/Redigera* och skriv in 7, dvs. *f*2(*x*)=7.

För att få skärningen kan man göra på två sätt: - *Verktyg, 8Geometri, 1Punkter och linjer, 3Skärningspunkt, Enter.* Därefter får man klicka på kurvorna en i taget.

- *Verktyg, 6Analysera graf, 4Skärningspunkt Enter.* Därefter får man klicka för en nedre gräns och dra för att klicka på en övre gräns.

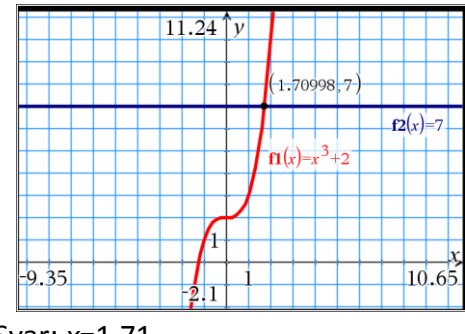

Svar: *x*=1,71

<span id="page-17-1"></span>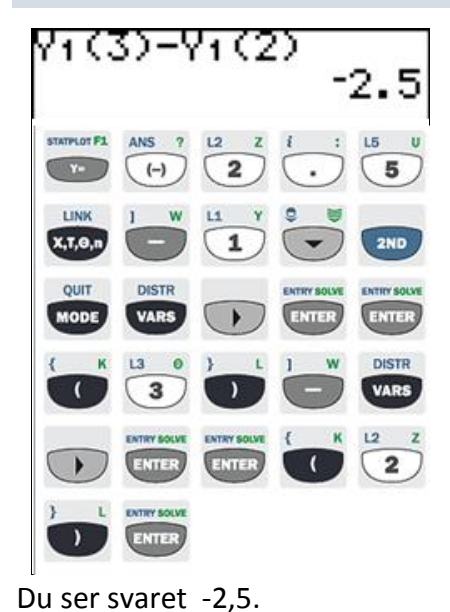

#### TI Nspire™ CAS

Infoga Räknarapplikationen: *Verktyg, 1Åtgärder, 1 Define, Enter* eller skriv med bokstäver Define

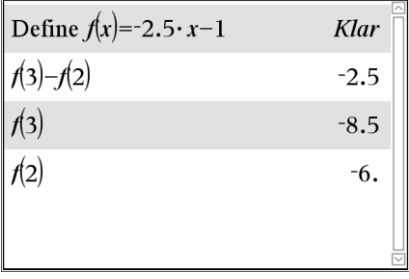

Därefter skriver man in funktionen *f*(*x*)=2.5*x*-1 och Enter. Du kan sedan direkt skriva *f*(3)-*f*(2). Du ser svaret -2,5.

#### [14. Lös olikheten](#page-17-0) 2x-4>2 grafiskt

#### <span id="page-17-0"></span>TI-84 Plus/ TI-82 Stat

#### Grafisk lösning

Här kan man se att alla *x*-värden större än 3 ger att 2*x*-4>2.

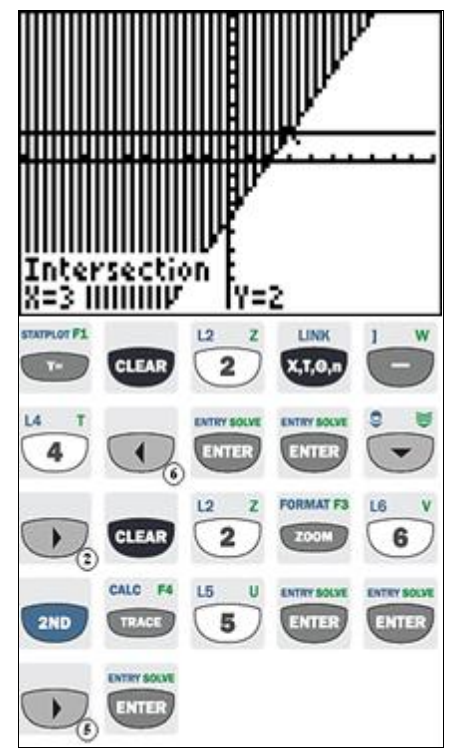

#### TI Nspire™ CAS

Infoga en grafsida. Då står det ofta *f*1(*x*) = något. Där klickar du på BackSpace och väljer  $4: >.$ 

Därefter skriver du in 2*x*-4. Då får du *y*>2*x*-4. Tryck Enter. Nu kommer den grafiska bilden av *y*>2*x*-4 fram. Håll tangenterna Ctrl och G intryckta samtidigt och skriv 2. Då kommer linjen *y*=2 fram. Skärningspunkten får du fram genom att klicka på:

*Verktyg, 8Geometri, 1Punkter o Linjer/ 3Skärningspunkt.* Därefter klickar du på de två funktionerna (linjerna) och skärningspunkten kommer fram.

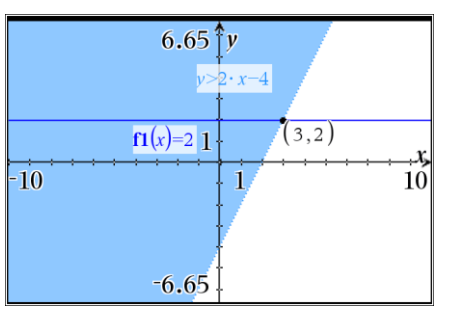

Här ser man också att alla *x*-värden större än 3 ger att 2*x*-4>2.

#### **[14. Lös olikheten](#page-17-0)**  $2 \cdot x - 4 > 2$  **algebraiskt**

#### TI84Plus/TI82Stat

Att göra en algebraisk lösning går inte med denna räknare.

#### TI Nspire™ CAS

Algebraisk Lösning:

 $\text{solve}(2 \cdot x - 4 > 2, x)$ 

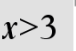

Infoga Räknar-applikationen. Klicka på *Verktyg, 3Algebra, 1 Lös* eller skriv med bokstäver Solve(. Lösningen är x>3.

<span id="page-18-0"></span>**[15. Johanna häller kaffe med temperaturen 92°C i en termos.](#page-18-0)  [Hon ställer sedan termosen utomhus där temperaturen är 15 °C.](#page-18-0) [För att beskriva hur temperaturen](#page-18-0)** *y* **°C hos kaffet förändras med tiden** *x* **[timmar, undersöker hon två modeller:](#page-18-0)**

A:  $92 - 7 \cdot x$ **B:** 92  $\cdot$  0,93<sup>*x*</sup> **[Beräkna kaffets temperatur efter 3 timmar enligt modell A och B.](#page-17-0) [Undersök hur många timmar de olika modellerna kan gälla.](#page-17-0)**

#### TI-84 Plus/ TI-82 Stat

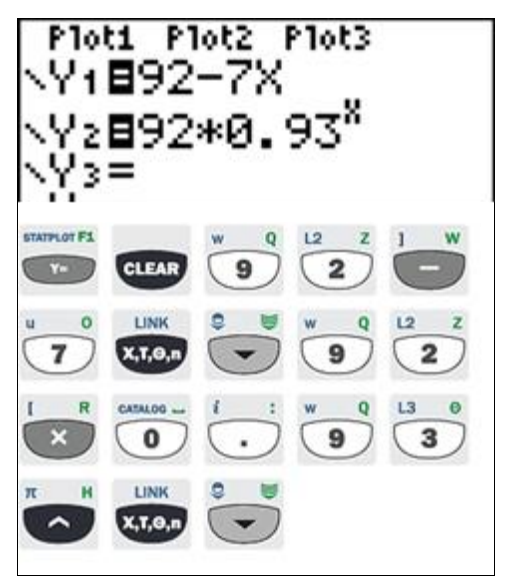

För att se kurvorna gör på följande sätt:

Vi ställer in vilka *x*-värden vi är intresserade av och sedan väljer ZoomFit. Då räknas ymax och ymin ut automatiskt. Eftersom 92/7 är 13,1 så skriver vi kanske att xmax är 30.

#### TI Nspire™ CAS

Infoga Graf applikationen och skriv in modell A.

För att skriva in modell B så håll tangenterna Ctrl och G intryckta samtidigt och skriv in modell B. Därefter väljer man

*Verktyg, 4Fönster/Zooma, Fönsterinställningar* och skriver in följande värden:

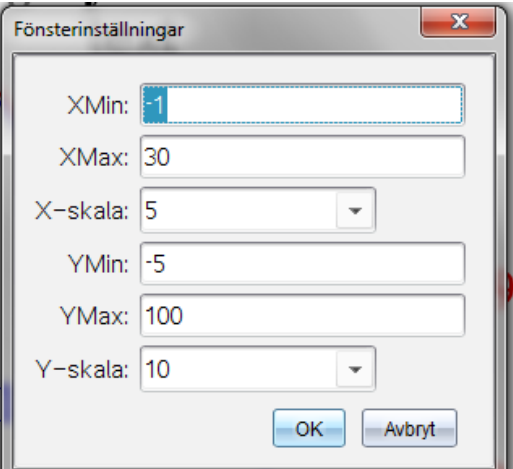

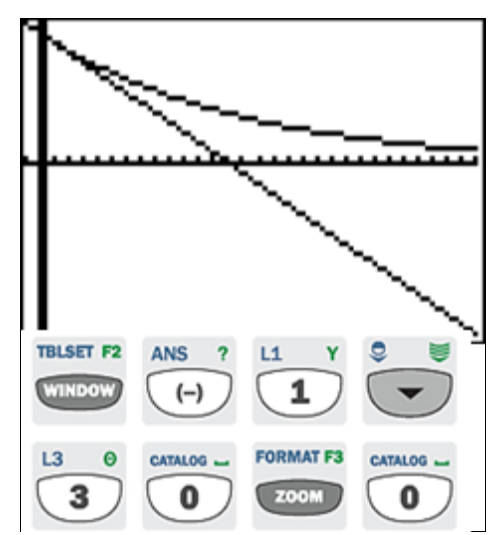

Men nu kan vi justera fönstret lite enligt följande:

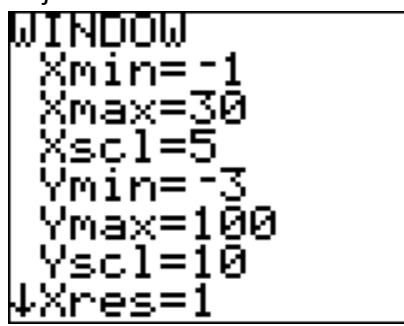

Genom att använda Trace och skriva 3 och Enter kan man se att modell A ger temperaturen 71 grader . Pil upp så kommer man till den andra modellen. Skriv på nytt 3 och därefter Enter. Nu får vi att Modell B ger 74 grader efter 3 timmar.

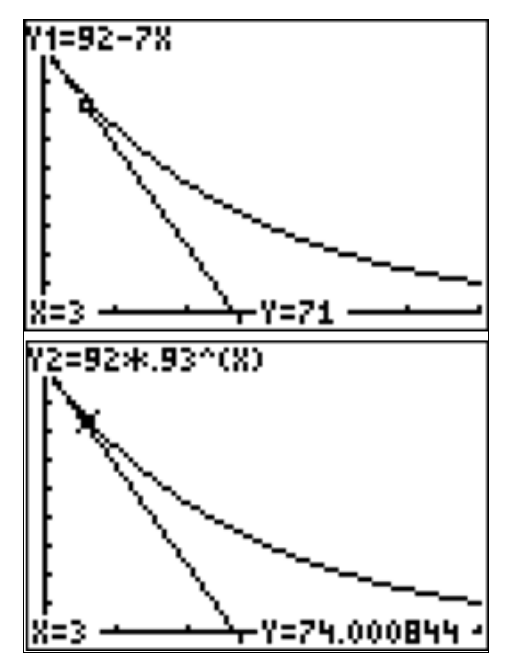

Fortsättning nästa sida.

### TI Nspire™ CAS

Med *Verktyg, Spåra*: skriv in 3 Enter, Enter. Därefter Pil up och skriv in 3 igen följt av Enter. Nu kan man se koordinaterna för de två skärningspunkterna.

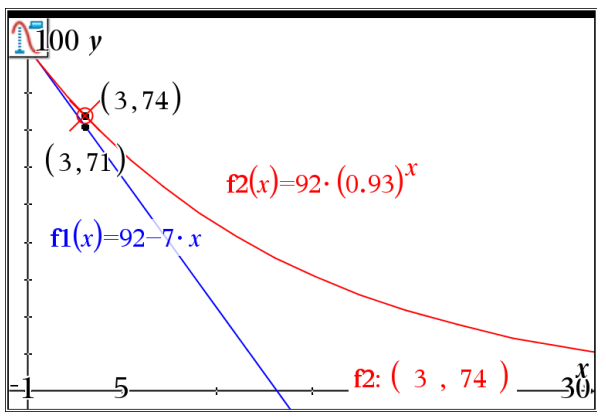

Här ser man att efter 3 timmar är temperaturen enligt modell A 71 grader medan modell B ger 74 grader.

För att se hur länge de olika modellerna kan gälla ritar vi in linjen *y*=15 och ser var skärningarna blir.

Tryck samtidigt på tangenterna Ctrl och G och skriv sedan in 15.

Skärningspunkterna hittar du enligt följande: *Verktyg, 8Geometri,1Punkter o Linjer, 3Skärningspunkt.* Därefter klickar du på de två kurvorna.

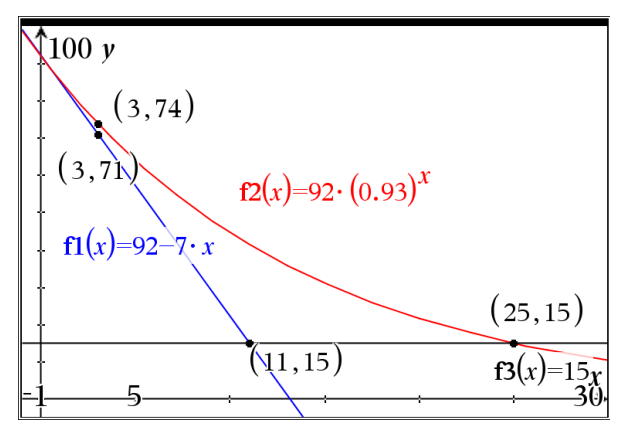

Här ser man att modell A gäller endast i 11 timmar medan modell B kan gälla i 25 timmar.

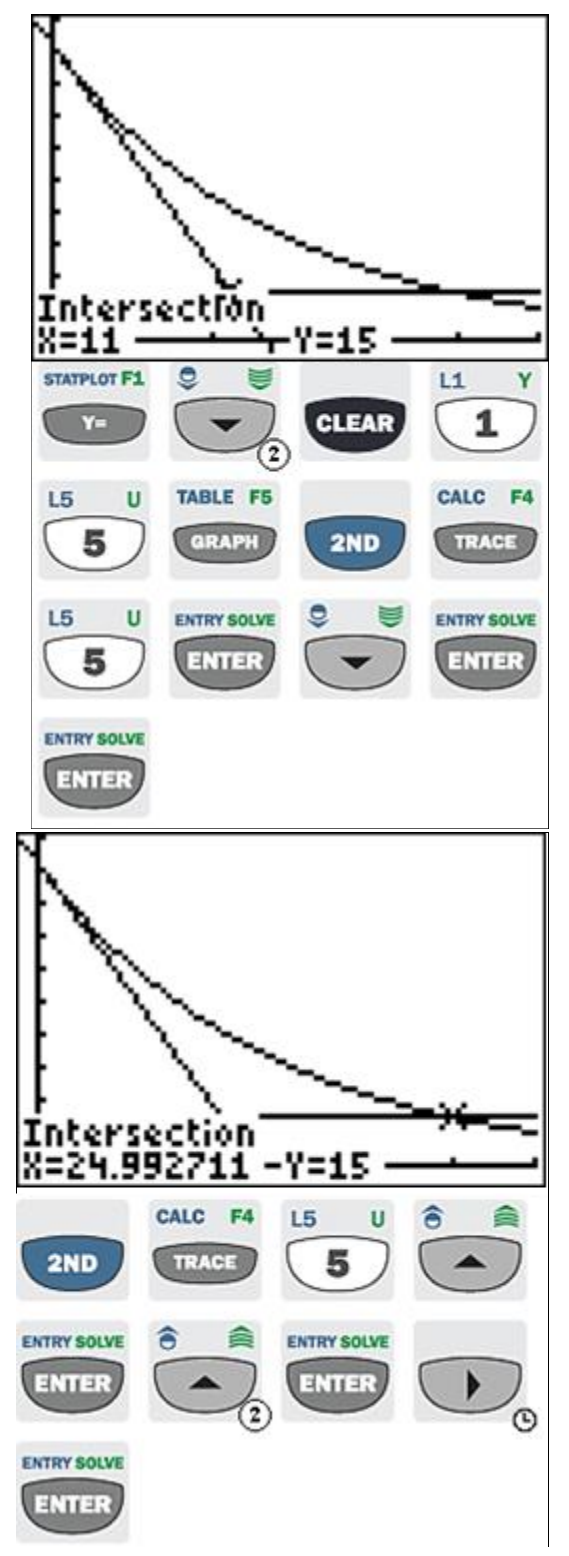

Modella A gäller endast i 11 timmar Modell B gäller i 25 timmar

## TI Nspire™ CAS